## **آموزش تنظیم thunderbird Mozilla**

اگر این اولین باری است کِه Thunderbird را باز میکنید، مستقیماً به صفحه راهاندازی حساب کاربری هدایت میشوید. در غیر این صورت، میتوانید از منوی Application Menu گزینه New و سپس Existing Mail Account را انتخاب کنید.(تصویر ۱ و ۲)

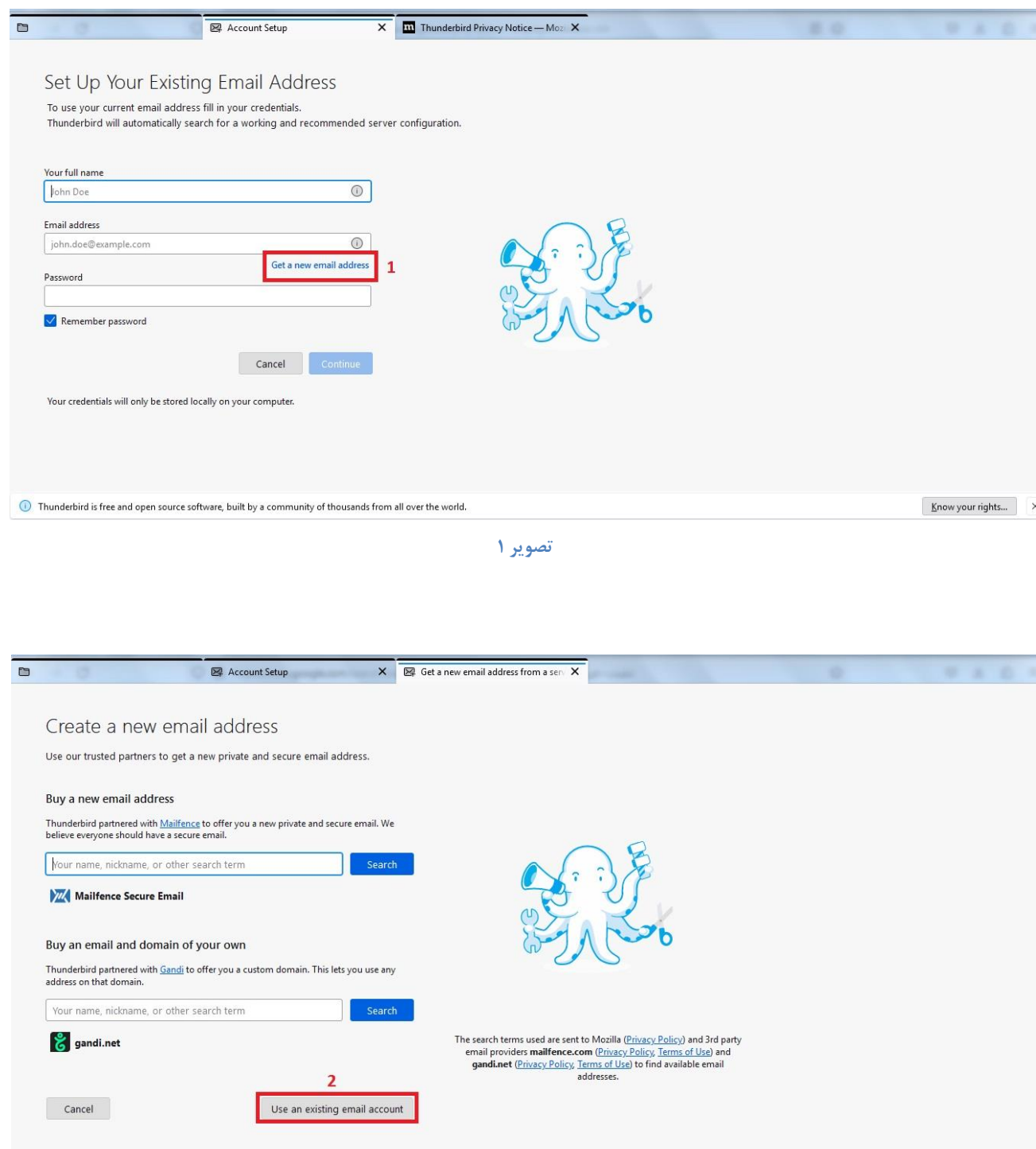

- **-1 وارد کردن اطالعات حساب کاربری :** - در پٌجرُ راُاًذازی حساب کاربری، ًام خَد، آدرس ایویل خَد )هثالً (ir.ac.tums.sina@karbar ٍ رهس عبور را وارد کنید.(تصویر ۳)
	- سپس رٍی Continue کلیک کٌیذ.

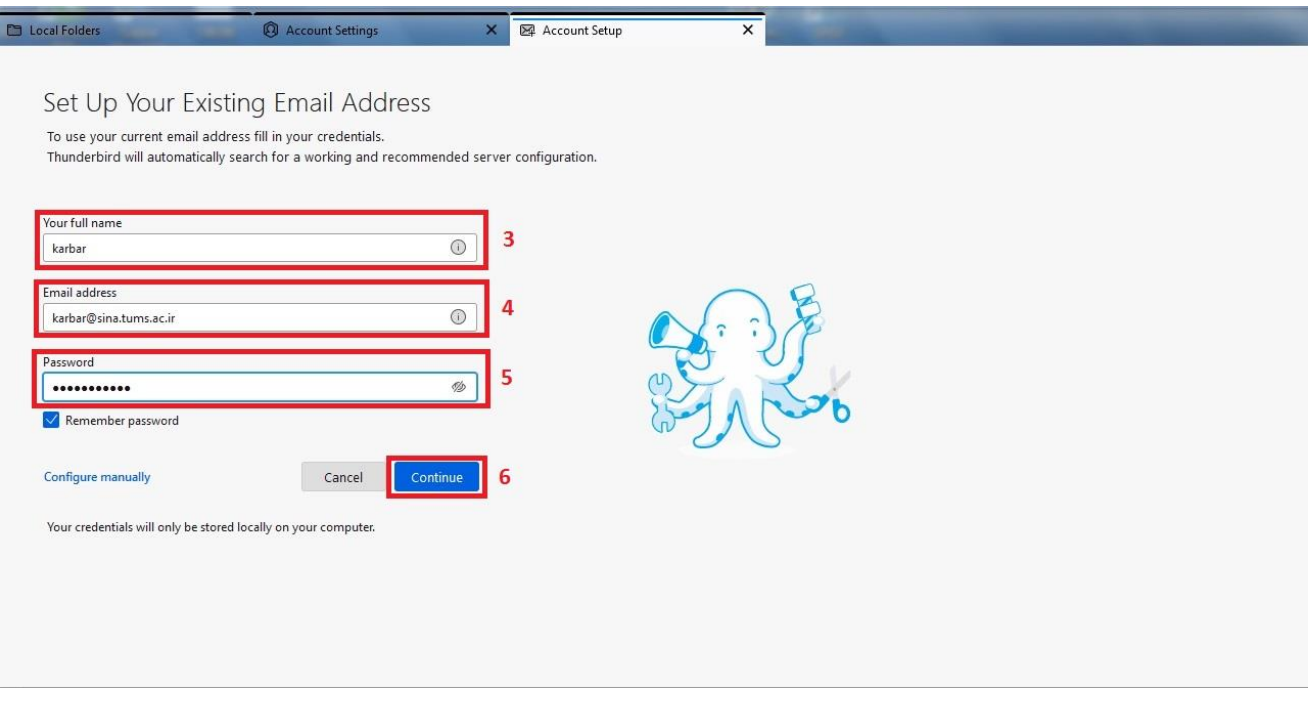

**تصویر 3**

پس از وارد کردن اطلاعات حساب کاربری، Thunderbirdسعی میکند تنظیمات را بهطور خودکار پیدا کند. در این مرحله، ضوا بایذ بِ صَرت دستی تٌظیوات 3POP با SSL را ٍارد کٌیذ.

## **-2 تنظیمات دستی سرور**

برای ورود به تنظیمات دستی گزینه Configure Manually را بزنید.(تصویر ۴)

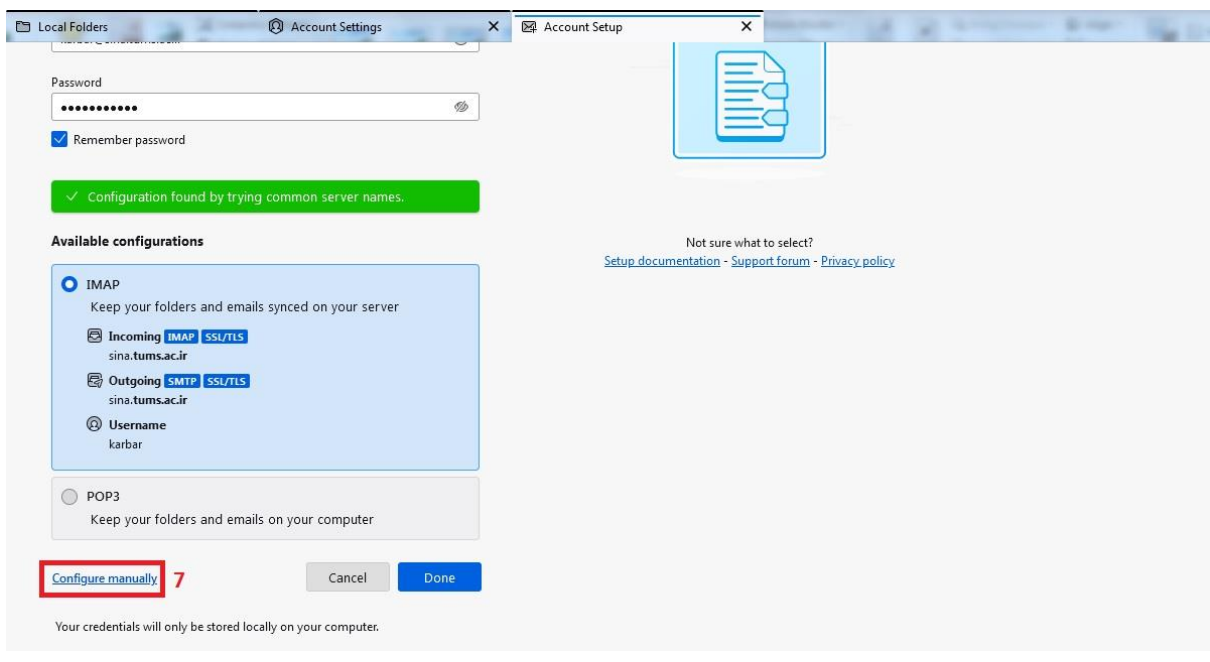

**تصویر 4**

تٌظیوات سرٍر ٍرٍدی :(Settings Server Incoming( (هرحلِ 8 تصَیر5 (

- در بخص سرٍر ٍرٍدی، پرٍتکل را بِ 3POP تغییر دّیذ.
	- ًام سرٍر را ir.ac.tums.sina ٍارد کٌیذ.
		- ضوارُ پَرت را 995 تٌظین کٌیذ.
- ًَع اهٌیت اتصال (security Connection (را بِ TLS/SSL تغییر دّیذ.
- روش احراز هویت (Authentication method) را بِه Normal password تغییر دهید.

تٌظیوات سرٍر خرٍجی :(Settings Server Outgoing( (هرحلِ 9 تصَیر 5(

- در بخص سرٍر خرٍجی، ًام سرٍر را ir.ac.tums.sina ٍارد کٌیذ.

- شماره پورت را ۴۶۵ یا ۵۸۷ تنظیم کنید (بسته به تنظیمات سرور خروجی ممکن است از هر دو استفاده کنید، اما ۴۶۵ برای SSL/TLS توصیه میشود.

- نوع امنیت اتصال را بِه SSL/TLS تغییر دهید.
- روش احراز هویت را بِه Normal password تغییر دهید.
- نام کاربری خود را وارد کنید (مثلاً .karbar@sina.tums.ac.ir)

پس از وارد کردن تنظیمات، روی Re-test کلیک کنید تا Thunderbird تنظیمات را بررسی کند.(مرحله ١٠ تصویر۵) اگر همه چیز درست بود، روی Done کلیک کنید تا تنظیمات ذخیره شوند. (مرحله ۱۱ تصویر۵)

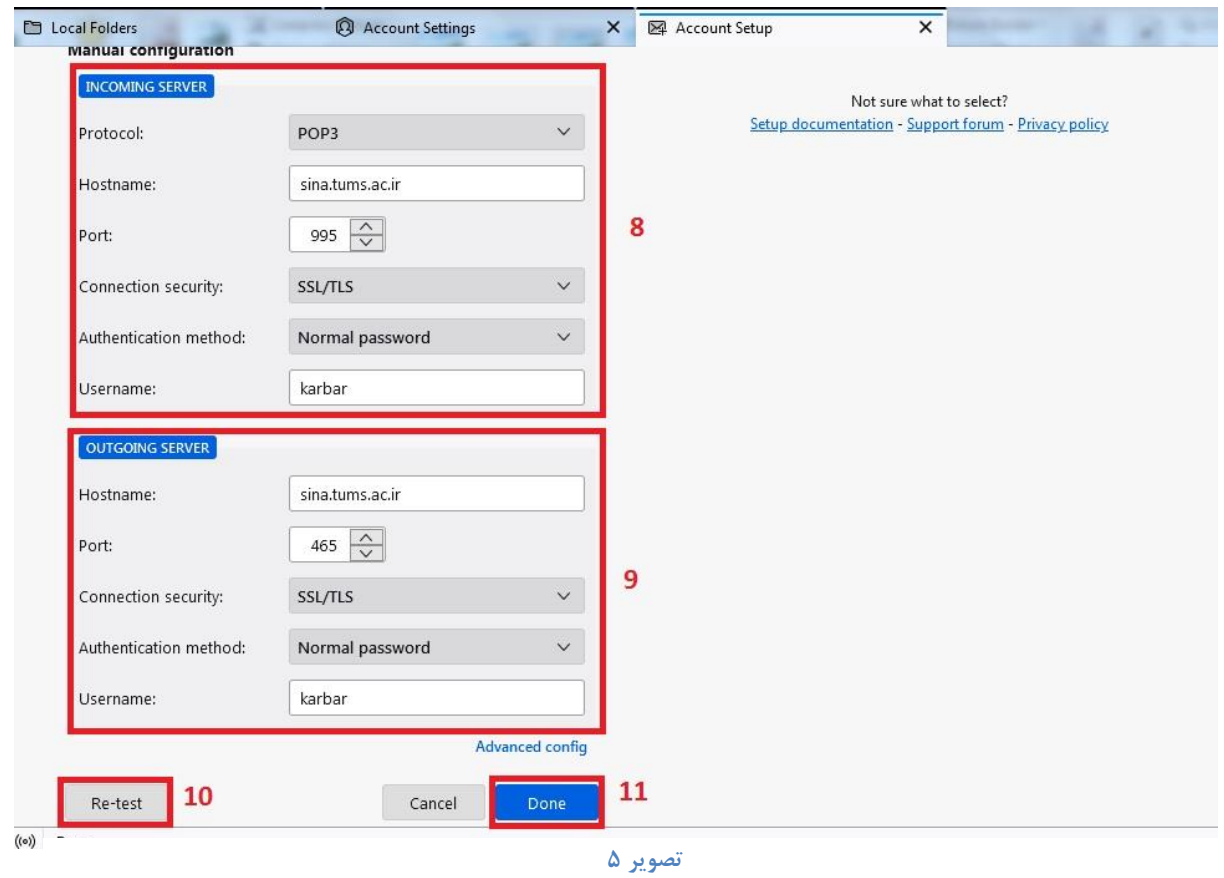

**-3 اتصال و دریافت ایمیل**

تاندربرد اکنون باید بتواند به سرور sina.tums.ac.ir متصل شود و ایمیلها را دریافت کند. (مرحله ۱۲ تصویر۶)

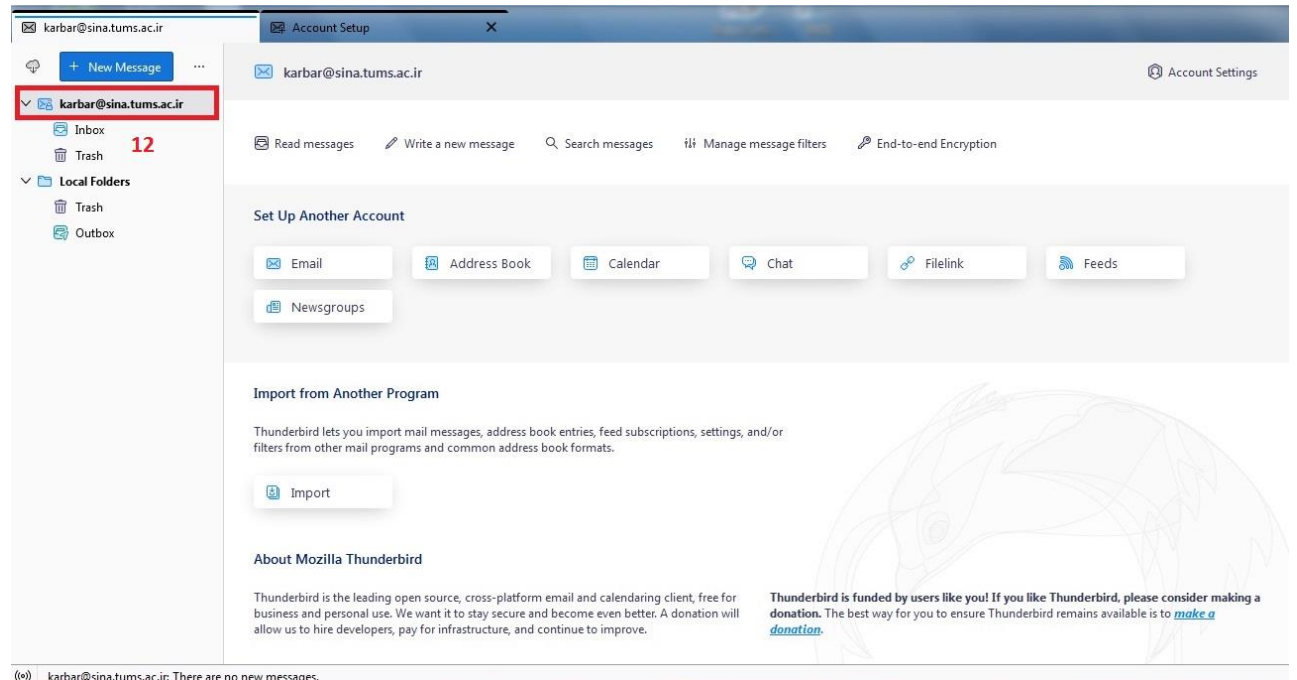